## **Άσκηση 8<sup>η</sup> –Κίνηση I**

## **Στόχος της άσκησης**

Μέχρι τώρα οι σκηνές οι οποίες δημιουργούσαμε ήταν στατικές. Στην παρούσα άσκηση θα παρουσιαστούν κάποια από τα βασικά εργαλεία του 3D Studio Max, τα οποία επιτρέπουν τη δημιουργία κίνησης στη σκηνή. Στόχος της άσκησης είναι η εξοικείωση με τον έλεγχο της κίνησης με καρέ, την επεξεργασία της τροχιάς των αντικειμένων και τη ρύθμιση της κίνησης μέσω του track view. Στο παράδειγμα που ακολουθεί θα προσπαθήσουμε να προσομοιώσουμε την κίνηση μιας μπάλας που αναπηδάει στο έδαφος.

## **Άσκηση**

1. Ανοίξτε το 3D Studio MAX, ή επιλέξτε **File | Reset**. Μεγιστοποιήστε την προβολή Top και δημιουργήστε μια σφαίρα με ακτίνα περίπου 10 μονάδων.

2. Ενώ βρίσκεστε ακόμη στην προβολή Top, δημιουργήστε ένα επίπεδο Plane με διαστάσεις περίπου 200x200. Τοποθετήστε το στο κέντρο του παγκόσμιου συστήματος συντεταγμένων. Αυτό θα είναι το επίπεδο του εδάφους.

3. Μετακινηθείτε στην προβολή προοπτικής και κάντε click στο κουμπί **Zoom Extents All**. Με το εργαλείο **Select and Move** μετακινήστε τη σφαίρα έτσι ώστε να αιωρείται πάνω από την αριστερή πλευρά του εδάφους. Η απόλυτη θέση της σφαίρας στο παγκόσμιο σύστημα συντεταγμένων πρέπει να είναι (-100, 0, 50).

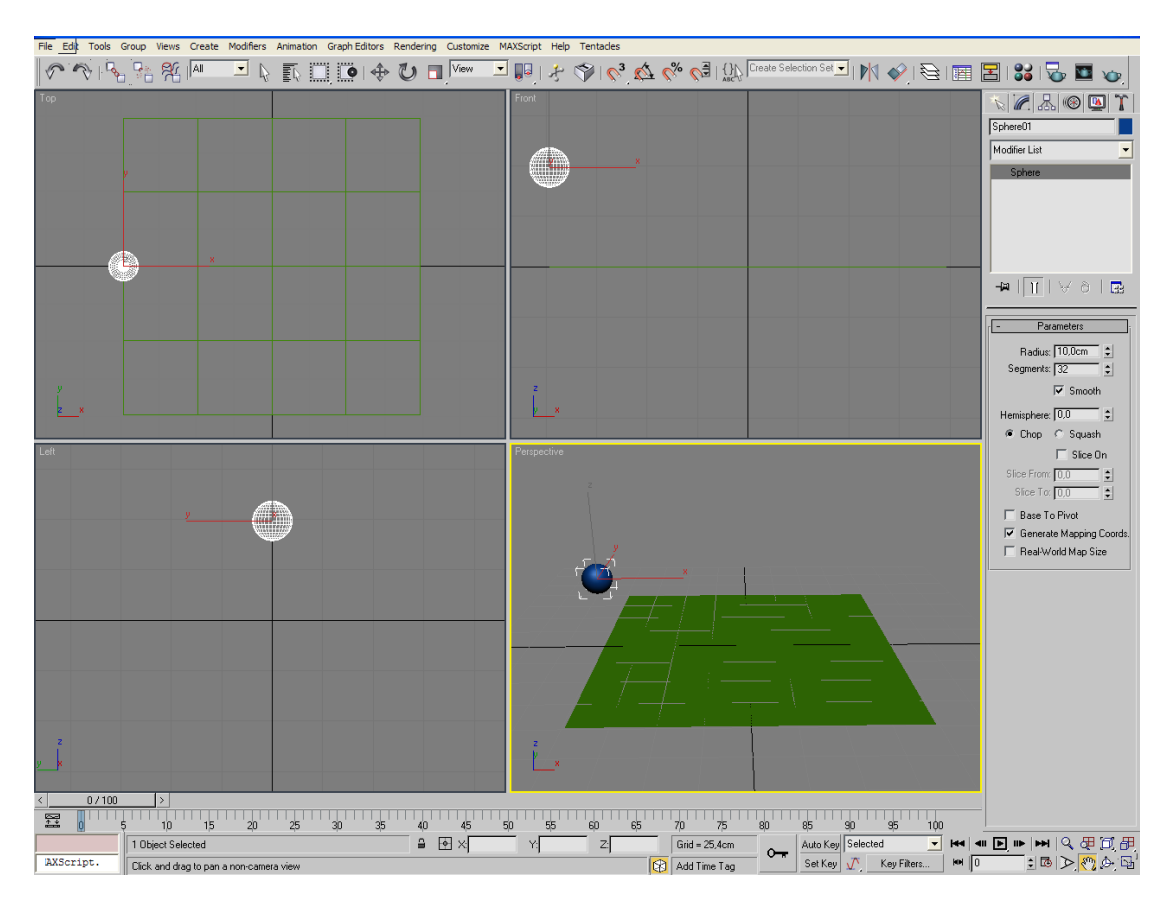

Σιγουρευτείτε ότι η σφαίρα τοποθετήθηκε σωστά πάνω από το έδαφος ελέγχοντας την προβολή Top.

4. Ενεργοποιήστε στο κουμπί **Auto Key** (γίνεται κόκκινο) για να ξεκινήσει η διαδικασία δημιουργίας του animation.

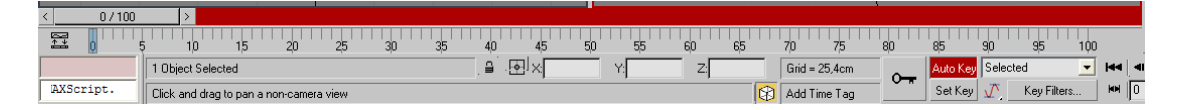

Μετακινήστε τον Time Slider από το καρέ 0 στο καρέ 50.

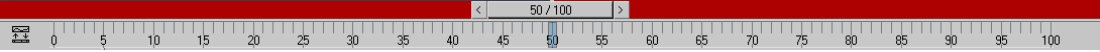

 $\overline{\phantom{a}}$ 

5. Τώρα θα πρέπει να καθορίσουμε τη θέση της σφαίρας για το καρέ 50. Με το εργαλείο Select and Move μετακινήστε τη σφαίρα ώστε να αιωρείται πάνω από το κέντρο του εδάφους. Αυτό μπορεί να επιτευχθεί με τρεις τρόπους:

- − Χρησιμοποιώντας τις γραμμές οδήγησης των αξόνων της σφαίρας και μετακινώντας την με το ποντίκι.
- Κάνοντας δεξί κλικ πάνω στο εικονίδιο του εργαλείου Select and Move και καθορίζοντας τις συντεταγμένες της νέας θέσης της σφαίρας μέσω του πληκτρολογίου.

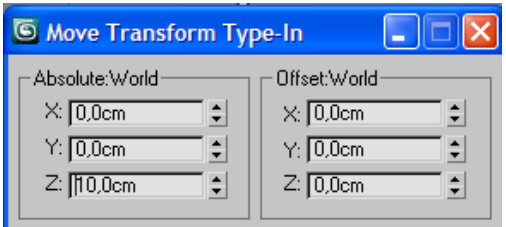

Με τη βοήθεια του εργαλείου Align, το οποίο επιτρέπει την ευθυγράμμιση αντικειμένων. Πριν χρησιμοποιήσω το εργαλείο Align, με το οποίο θα επιτύχω με ακρίβεια να κάνω τη σφαίρα να εφάπτεται με το έδαφος, μετακινώ τη σφαίρα πάνω από την αρχή των αξόνων, δηλαδή Χ=0. Με τη σφαίρα ακόμη επιλεγμένη, κάντε click στο κουμπί Align.

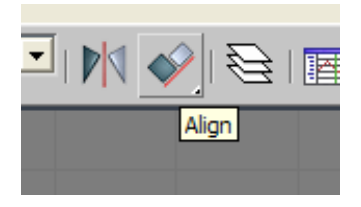

Ο δείκτης αλλάζει σε εικονίδιο Align. Επιλέξτε το έδαφος.

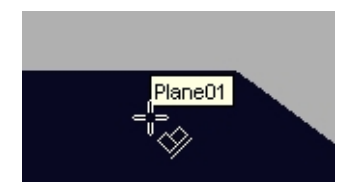

Εμφανίζεται το πλαίσιο διαλόγου Align. Κάτω από το Align Position (World), τσεκάρετε το πλαίσιο ελέγχου Z Position. Η σφαίρα κινείται και τέμνει το έδαφος. Στο πλαίσιο διαλόγου Align, κοιτάξτε κάτω από το Current Object και επιλέξτε Minimum. Το κατώτατο σημείο της σφαίρας πρέπει τώρα να έχει ευθυγραμμιστεί με το έδαφος. Κάντε click στο OK για να βγείτε από το πλαίσιο διαλόγου Align.

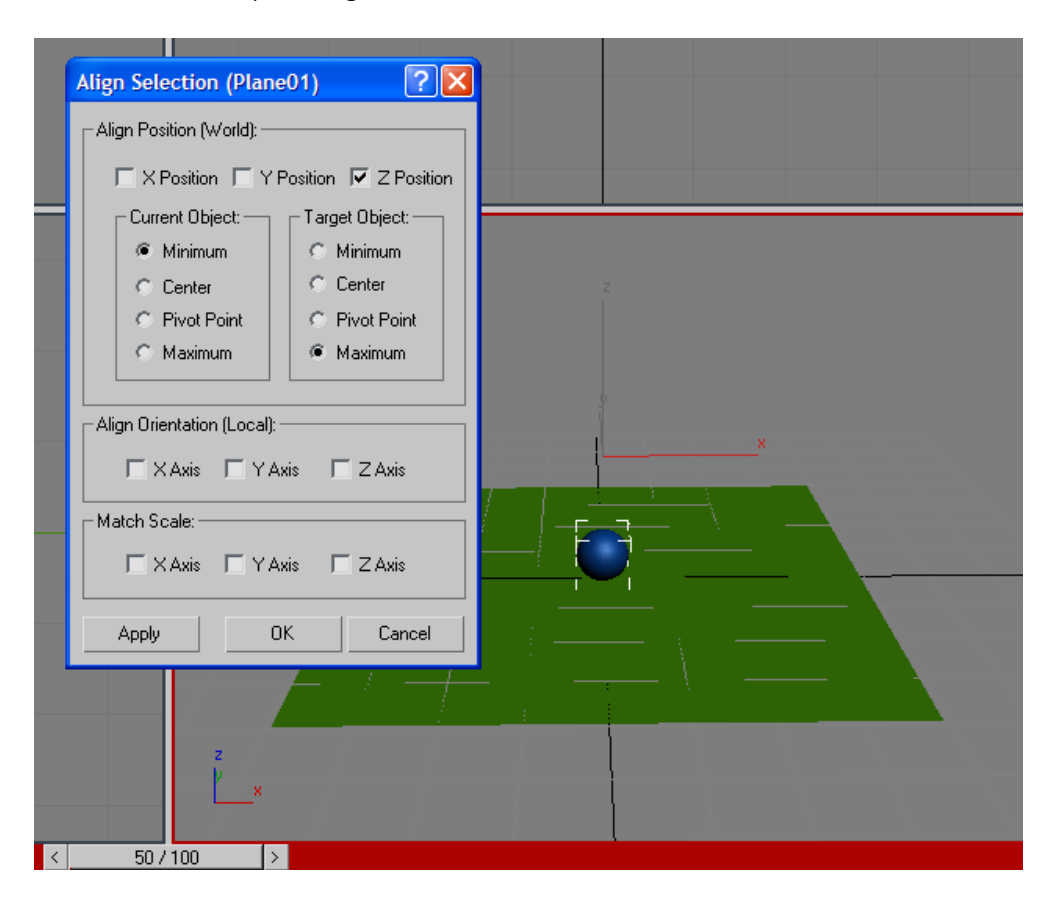

6. Γυρίστε τον **Time Slider** στο frame μηδέν και πατήστε το κουμπί Play. Η σφαίρα πρέπει να πετάει από την αρχική της θέση (άκρη αριστερά), και τελικά να προσγειώνεται στο έδαφος στο "καρέ" 50.

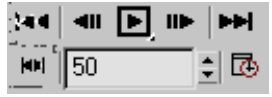

7. Μετακινήστε τον Time Slider στο καρέ 100 και κινείστε τη σφαίρα προς το πάνω δεξιά τμήμα της οθόνης, δημιουργείται έτσι αυτόματα ακόμη ένα keyframe ("καρέ κλειδί") εκεί. Πατήστε το play και δείτε τη σφαίρα να πετάει στην οθόνη διαγράφοντας ένα τόξο. Για να την κάνουμε όμως να αναπηδήσει, πρέπει να προσθέσουμε περισσότερα keyframes.

8. Πηγαίνετε στο καρέ 15 πληκτρολογώντας "15" στο πεδίο Current Time (κάτω ακριβώς από το κουμπί Play). Κινήστε τη σφαίρα προς τα επάνω στον παγκόσμιο άξονα Z, περίπου τόσο όσο ήταν στο καρέ μηδέν. Επαναλάβετε αυτήν τη διαδικασία για να δημιουργήσετε ακόμη ένα keyframe στο καρέ 85. Πατήστε Play και πάλι. Τώρα το αποτέλεσμα πρέπει να μοιάζει περισσότερο στην κίνηση αναπήδησης.

9. Με τη σφαίρα ακόμα επιλεγμένη, ανοίξτε το panel **Motion** (κινήσεων) και ενεργοποιήστε το κουμπί **Trajectories**. Τώρα μπορείτε να δείτε την γραφική αναπαράσταση της πορείας της σφαίρας.

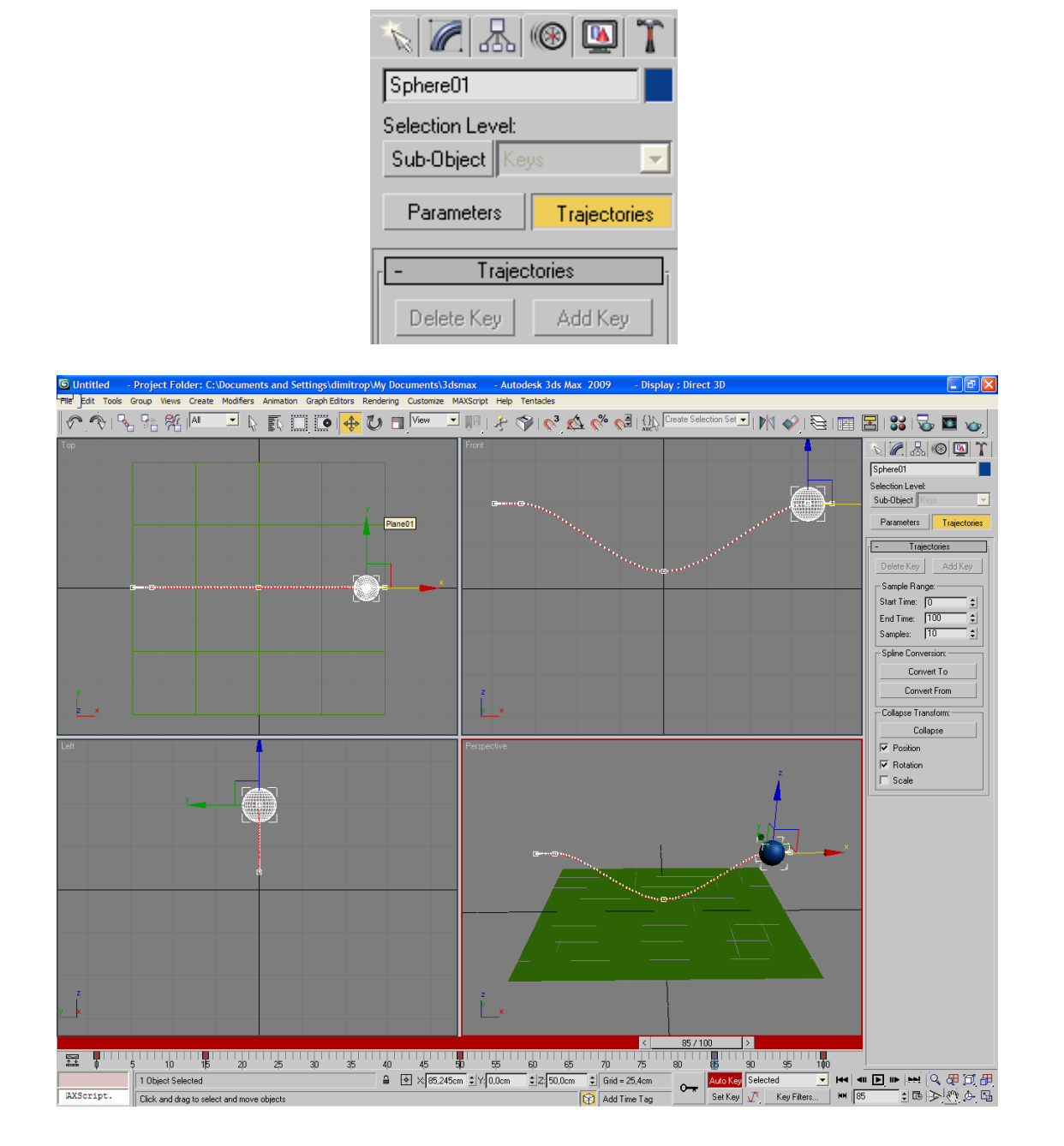

10. Στο panel **Motion**, επιλέξτε το Sub-Object **Keys**. Κάτω στο τμήμα **Trajectories**, κάντε click στο κουμπί **Add Key**. Τοποθετήστε το δείκτη πάνω στην τροχιά της σφαίρας. Ο δείκτης σας μετατρέπεται σε ένα εικονίδιο "συν". Προσθέστε δύο ακόμη keyframes κοντά στο σημείο αναπήδησης, ένα σε κάθε πλευρά της σύγκρουσης γύρω από το καρέ 50

11. Απενεργοποιήστε το κουμπί **Add Key**. Με την εντολή Select and Move, ρυθμίστε την τροχιά στα νέα σας keyframes. Για να είστε σίγουροι ότι η κίνηση της σφαίρας θα γίνεται σε μια ευθεία γραμμή, προσέξτε να κινήσετε τα σημεία κλειδιά μόνο στο επίπεδο XZ. Επιλέξτε την κόκκινη και μπλε γωνία των γραμμών οδήγησης και κινήστε τα κλειδιά προς τις θέσεις που σας φαίνονται καλύτερες.

12. Πατήστε το play. Ρυθμίστε περισσότερο τα κλειδιά για να πάρετε μια πιο φυσική κίνηση αναπήδησης. Τα κλειδιά μπορούν να κινηθούν στο χώρο με τη βοήθεια των γραμμών οδήγησης, ή να κινηθούν στο χρόνο με το σύρσιμο του εικονιδίου τους στην Track Bar. Προσθέστε κι άλλα keyframes όπου χρειάζεται, έως ότου η κίνηση δείξει πιο πειστική. Τα μικρά άσπρα σημεία στην τροχιά αναπαριστούν τα καρέ της κίνησης και εξαρτώνται από τα κλειδιά που έχετε ήδη ορίσει. Όπου τα σημεία απέχουν πιο πολύ, το αντικείμενο κινείται γρηγορότερα. Δείτε πιο κάτω.

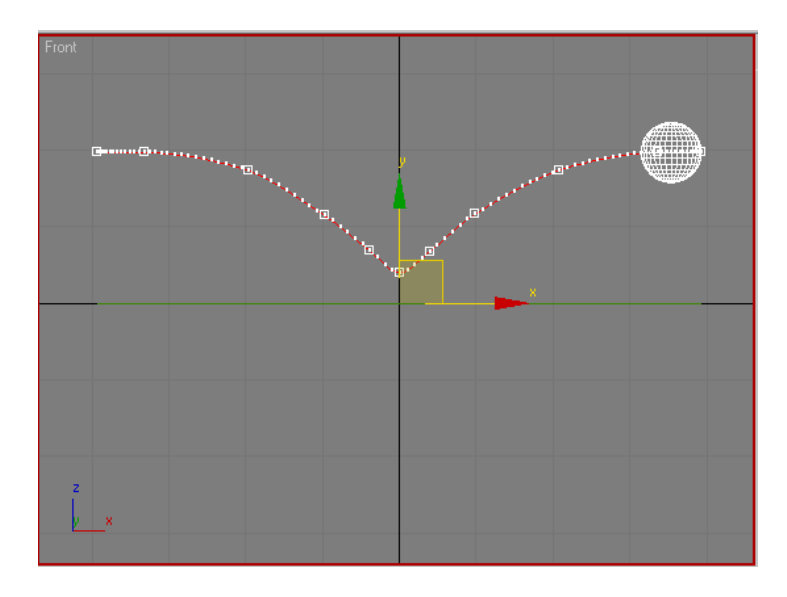

13. Για καλύτερο έλεγχο της τροχιάς της σφαίρας μπορούμε εναλλακτικά να χρησιμοποιήσουμε το Track View. Από την κύρια γραμμή εργαλείων κάντε κλικ στο κουμπί Curve Editor.

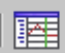

To Track View ανοίγει και παρουσιάζει μία γραφική αναπαράσταση της κίνησης της σφαίρας.

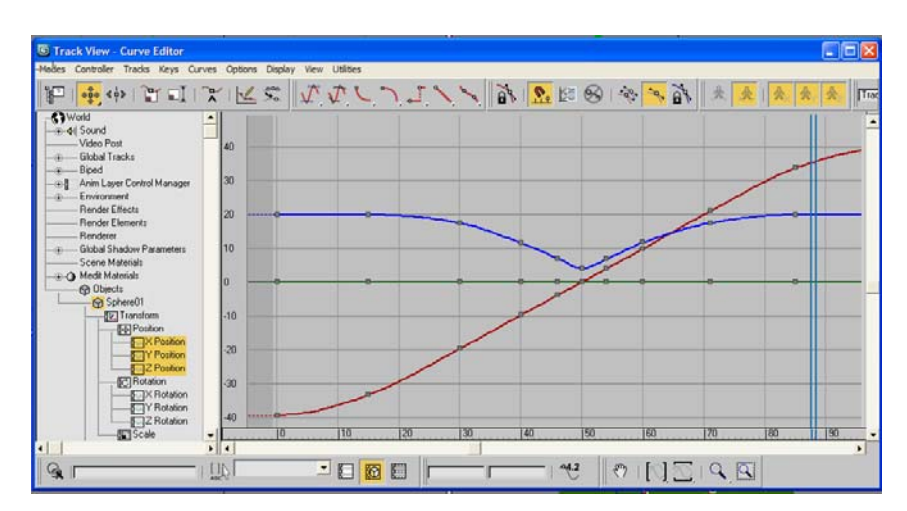

Η κόκκινη γραμμή αντιστοιχεί στη θέση της σφαίρας ως προς τον άξονα Χ του παγκόσμιου συστήματος συντεταγμένων. Πρέπει να είναι μια ευθεία γραμμή, από την κάτω αριστερή στην πάνω δεξιά γωνία, δείχνοντας έτσι μια σταθερή ταχύτητα κίνησης. Η καμπυλότητα που υπάρχει στα άκρα οφείλεται στην ύπαρξη κάποιου ελεγκτή κίνησης (για τους ελεγκτές κίνησης θα μιλήσουμε στη συνέχεια).

Η πράσινη γραμμή αντιστοιχεί στη θέση της σφαίρας ως προς τον άξονα Υ. Πρέπει κι αυτή να είναι μια ευθεία γραμμή. Ωστόσο, η γραφική παράσταση Υ, πρέπει να παραμένει κοντά στο σημείο μηδέν σε όλο το μήκος της, δεδομένου ότι η σφαίρα ταξιδεύει παράλληλα στον άξονα Υ.

Η μπλε γραμμή δείχνει τη θέση της σφαίρας στον άξονα Ζ. Το τόξο που βλέπετε πρέπει να μοιάζει πολύ με την τροχιά της σφαίρας στις προβολές Front και Perspective.

14. Επιλέξτε όλα τα key frames εκτός από αυτά στις θέσεις 0, 50 και 100. Το χρώμα τους γίνεται άσπρο. Πατήστε delete για να τα διαγράψετε. Τώρα έχουν μείνει μόνο τα τρία αρχικά key frames.

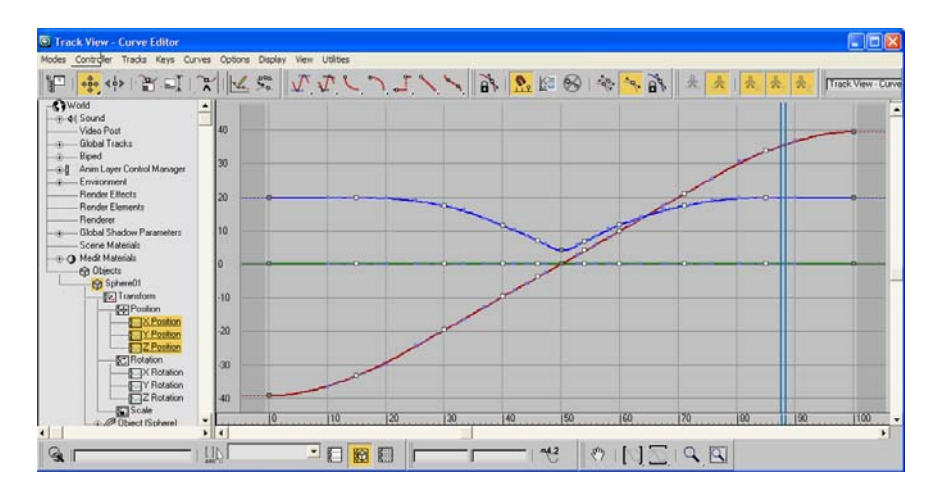

15. Η σφαίρα τώρα αντί να αναπηδά, κινείται σε ένα απλό τόξο. Πατήστε το κουμπί play για να το ελέγξετε.

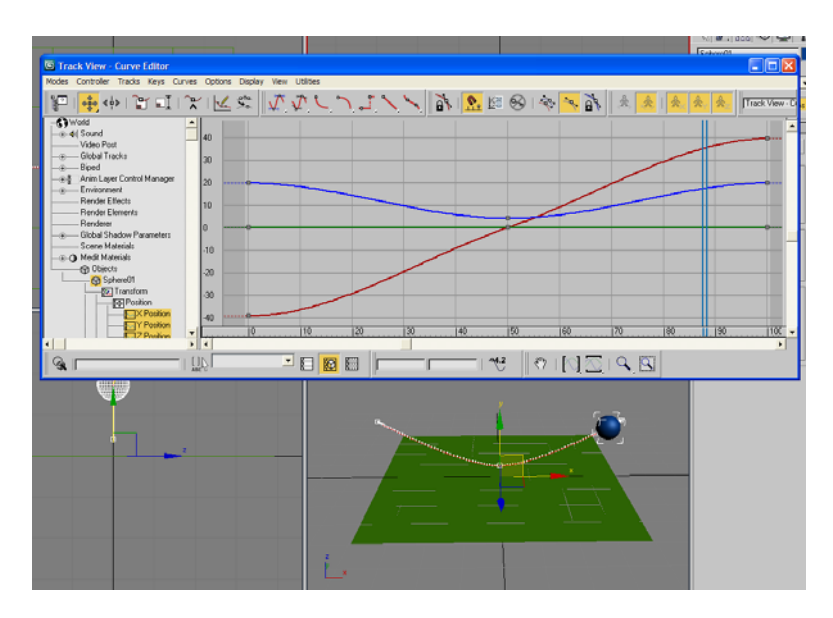

16. Επειδή η τροχιά της σφαίρας εξαρτάται κυρίως από τον άξονα Ζ, ενδιαφερόμαστε μόνο για την μπλε καμπύλη της θέσης της σφαίρας. Χρησιμοποιήστε το εργαλείο **Zoom Region** για να σχεδιάσετε ένα πλαίσιο επιλογής γύρω από τη μπλε καμπύλη.

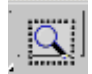

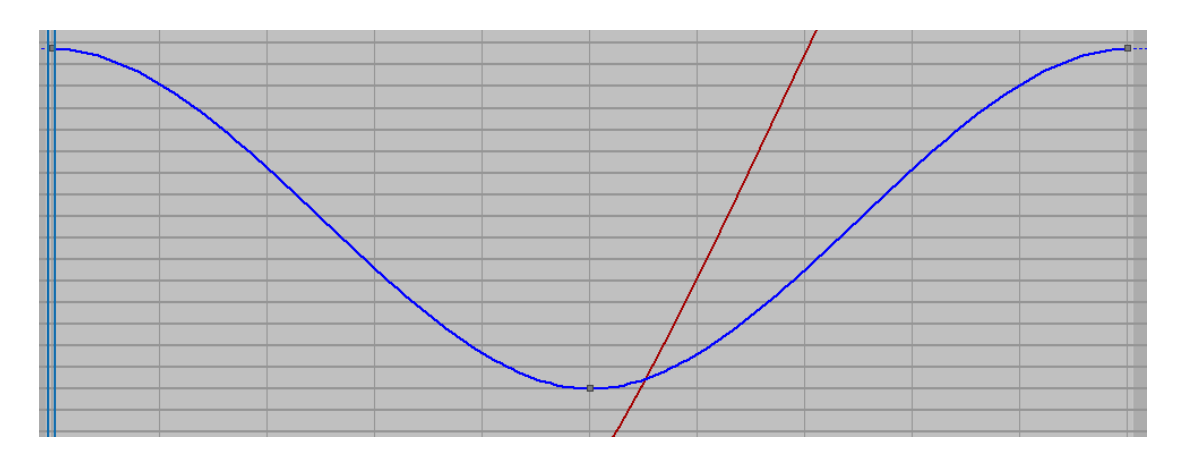

17. Επιλέξτε το εργαλείο **Move Keys**.

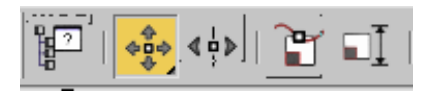

Κάντε δεξί click στο κλειδί στο χαμηλότερο σημείο του τόξου για να εμφανιστεί το πλαίσιο διαλόγου **Key Info**.

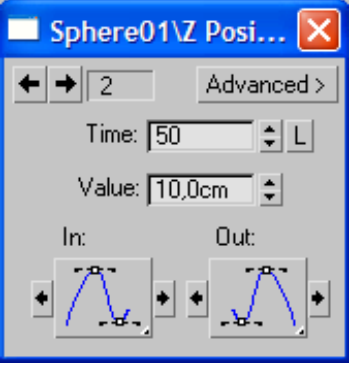

Αυτές είναι οι παράμετροι του συγκεκριμένου keyframe. Εδώ μπορείτε να αλλάξετε τον τύπο της παρεμβολής (του ελεγκτή κίνησης) μεταξύ των keyframes κάνοντας click και σύροντας τον κέρσορα επάνω στο αναπτυσσόμενο κουμπί. Βεβαιωθείτε ότι τόσο ο εισερχόμενος όσο και εξερχόμενος τύπος της εφαπτομένης είναι **Custom** (η προτελευταία επιλογή όπως φαίνεται στην **π**αρακάτω εικόνα).

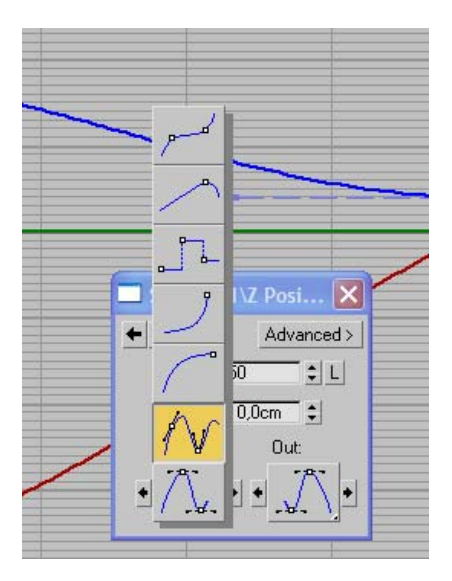

Εάν δεν βλέπετε τις γραμμές εφαπτομένης στο κλειδί, σιγουρευτείτε ότι το κουμπί **Show Tangents** είναι ενεργοποιημένο στη γραμμή εργαλείων.

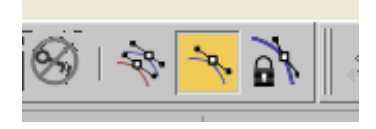

18. Στο πλαίσιο διαλόγου **Key Info** του κλειδιού, κάντε click στο αριστερό βέλος για να μεταφερθείτε στο προηγούμενο κλειδί, στο καρέ 0. Μετατρέψτε και αυτό το κλειδί σε εφαπτομένη τύπου Custom. Χρησιμοποιήστε τα βέλη για να μεταφερθείτε στο τελευταίο κλειδί στο τέλος της καμπύλης, και μετατρέψτε το επίσης σε εφαπτομένη Custom. Όταν και τα τρία κλειδιά μετατραπούν, κλείστε το πλαίσιο διαλόγου.

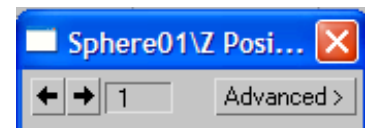

19. Χρησιμοποιώντας τις λαβές εφαπτομένης, ρυθμίστε την καμπύλη ώστε να βελτιώσετε την τροχιά αναπήδησης της σφαίρας. Προσέξτε ότι οι εφαπτόμενες στο keyframe 50 είναι κλειδωμένες, έτσι ώστε να κινούνται πάντα μαζί. Για να μετακινήσετε τις εφαπτόμενες ξεχωριστά τη μία από την άλλη, κρατήστε το πλήκτρο **Shift** και σύρετε τη λαβή εφαπτομένης για το keyframe 50. Αυτό ξεκλειδώνει τις εφαπτόμενες και μπορείτε έτσι να ρυθμίσετε την κάθε πλευρά του keyframe χωριστά.

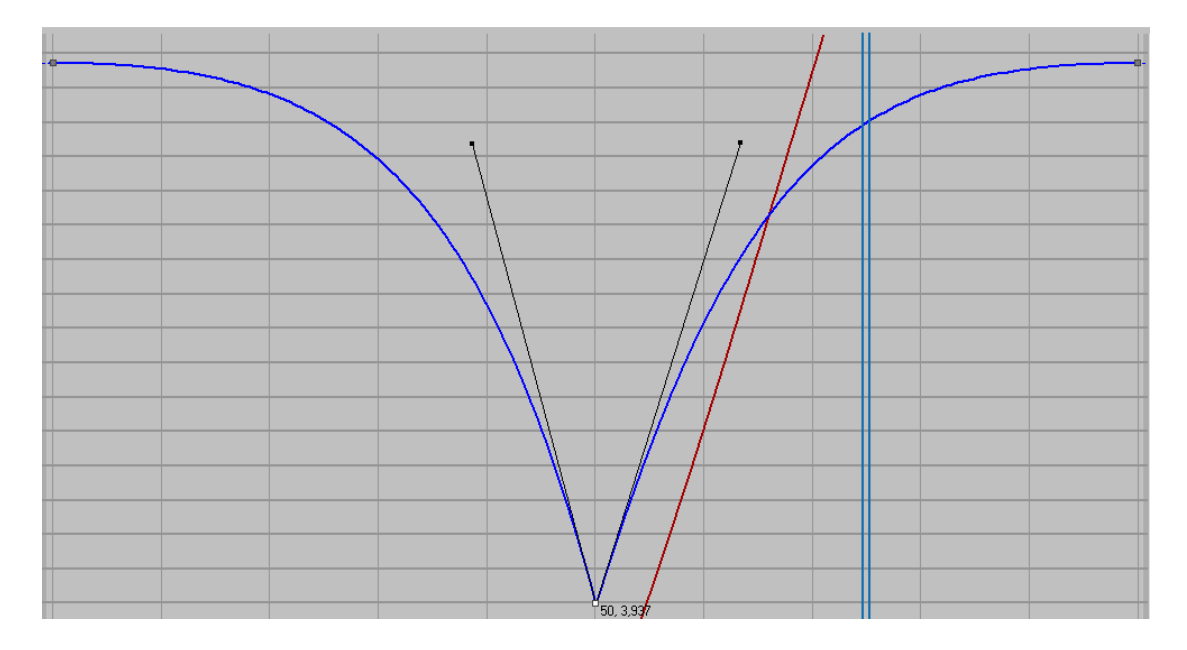

20. Παίξτε το animation. Επιστρέψτε στην προβολή διαδρομής και εάν είναι απαραίτητο κάντε και επιπλέον ρυθμίσεις. Προσθέστε ένα ή δύο keyframes εάν θέλετε, χρησιμοποιώντας το κουμπί Add Keys. Ωστόσο, εάν προσθέσετε πάρα πολλά κλειδιά, η μετακίνηση της σφαίρας δεν θα είναι τόσο ομαλή.

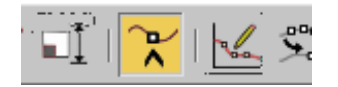

21. Τώρα θα ασχοληθούμε με τη συμπίεση της σφαίρας κατά την πρόσκρουσή της στο έδαφος. Κλείστε το Track View και έχοντας επιλεγμένη τη σφαίρα προσθέστε έναν τροποποιητή **Xform** στην καρτέλα modify. Μετακινήστε τον time slider στο καρέ 0. Κάτω από τον τροποποιητή Xform, επιλέξτε το Sub-object **Center**.

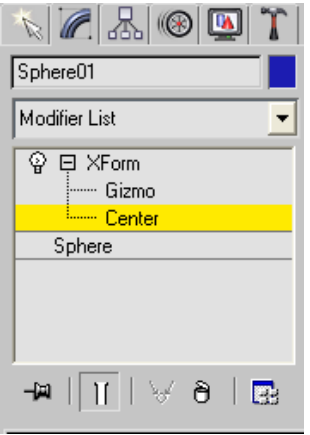

Στην προβολή Front, μετακινήστε το κέντρο της επίδρασης του Xform προς το κατώτατο σημείο της σφαίρας. Δείτε την παρακάτω εικόνα. Αυτό γίνεται έτσι ώστε, όταν συμπιέζεται η σφαίρα κατά τη στιγμή της σύγκρουσης, η επιφάνειά της να αγγίζει ακόμα το έδαφος. Εάν το κέντρο της συμπίεσης Xform ήταν στο κέντρο της σφαίρας, θα εμφανιζόταν ένα χάσμα μεταξύ της σφαίρας και του εδάφους. Τώρα με τον τρόπο αυτό, δεν θα είναι απαραίτητο να ρυθμίσετε ξανά τη θέση της σφαίρας.

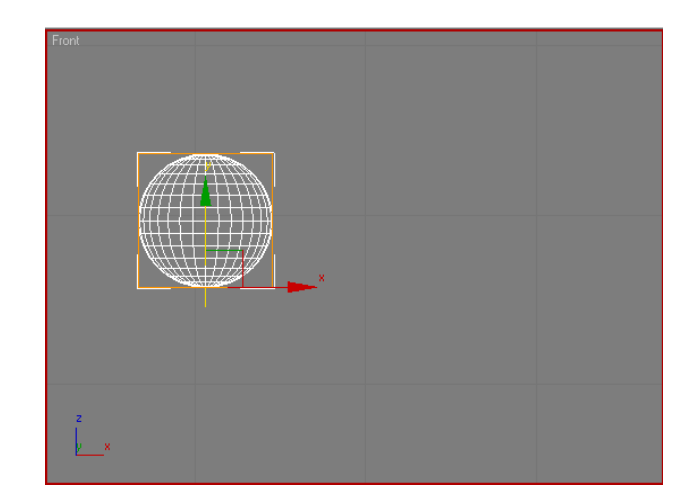

22. Κάτω από τον τροποποιητή Xform, επιλέξτε το Sub-object **Gizmo** και στη συνέχεια μεταφερθείτε στο καρέ 50. Από την κύρια γραμμή εργαλείων, επιλέξτε το κουμπί **Scale** (κλιμάκωση) και συγκεκριμένα την επιλογή **Squash**.

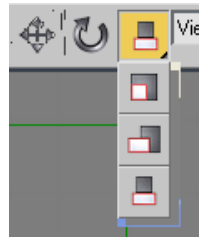

Το κουμπί Squash κλιμακώνει ένα αντικείμενο διατηρώντας το συνολικό του όγκο, ακριβώς όπως συμβαίνει και με ένα πραγματικό αντικείμενο. Με επιλεγμένο το Squash ως ενεργό μετασχηματισμό, επιλέξτε το παγκόσμιο σύστημα συντεταγμένων και συμπιέστε τη σφαίρα ως προς τον άξονα z.

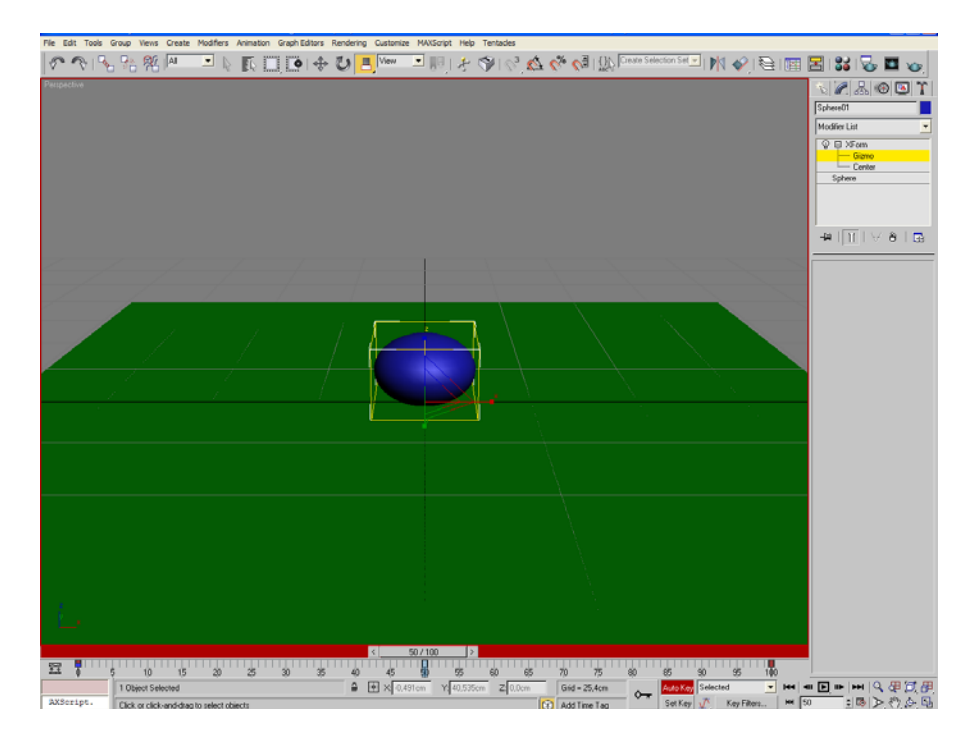

23. Προχωρήστε τον Time Slider μερικά καρέ πιο κάτω. Δημιουργήστε άλλο ένα κλειδί Squash, επαναφέροντας τη σφαίρα στο αρχικό της μέγεθος.

24. Παίξτε τώρα το animation. Θα δείτε ότι το πρώτο μισό του animation είναι λάθος, λόγω ενός φαινομένου αποκαλούμενου "υπερανύψωση". Η προεπιλεγμένη ομαλή παρεμβολή μεταξύ των κλειδιών έχει προκαλέσει μια διαστρέβλωση. Αυτό μπορούμε να το διορθώσουμε επεμβαίνοντας στο keyframe 0 και ρυθμίζοντας τον τύπο της κλιμάκωσης Xform σε **Hold**. Σε αυτήν την περίπτωση η τιμή της παραμέτρου του κλειδιού διατηρείται έως ότου εμφανιστεί κάποιο επόμενο keyframe. Κατόπιν η παράμετρος παίρνει αμέσως την τιμή του επόμενου κλειδιού.

Στο παράθυρο Track View, διασχίστε τη δενδρική δομή ακολουθώντας τη διαδρομή **Objects | Sphere01|Modified Objects|Xform|Gizmo**.

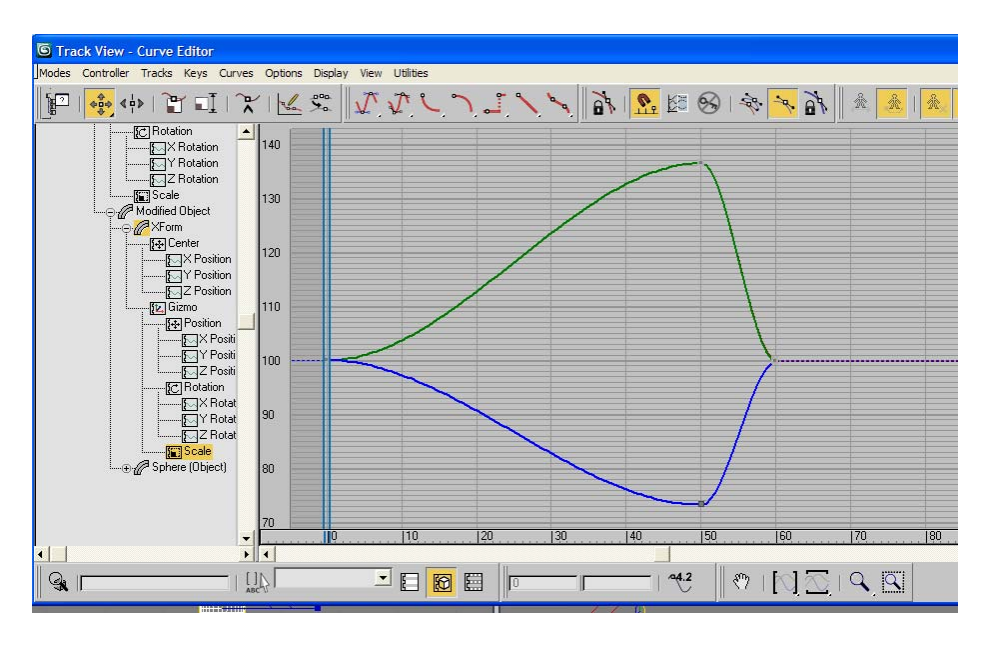

Βρείτε τα κλειδιά **Scale** και κάντε δεξί click στο πρώτο keyframe, στο πλαίσιο 0. Ο τύπος παρεμβολής **Hold** διατηρεί μια σταθερή, αμετάβλητη τιμή μεταξύ των keyframes. Μετατρέποντας την εξερχόμενη παρεμβολή του πρώτο keyframe σε **Hold** θα διορθωθεί το πρόβλημα υπερανύψωσης. Κάντε δεξί click στο πρώτο κλειδί κλιμάκωσης του τροποποιητή Xform. Κάντε click στο μεγάλο κουμπί κάτω από την ένδειξη **Out**, και σύρατε το επιλέγοντας τον τύπο **Hold**, ο οποίος μοιάζει με μια τετραγωνική γραφική παράσταση.

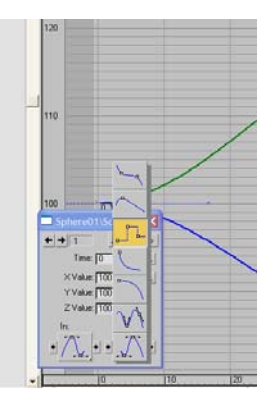

25. Παίζοντας το animation πρέπει να δείτε ότι το πρόβλημα λύθηκε. Η κλιμάκωση συμπίεσης παραμένει στην αρχική προκαθορισμένη τιμή της έως ότου η σφαίρα αγγίξει το έδαφος στο καρέ 50. Εάν το πρόβλημα παραμένει, ελέγξτε όλα τα keyframes μεταξύ των 0 και 50. Δεν πρέπει να υπάρχει καμία πληροφορία κλιμάκωσης σε αυτά τα κλειδιά.

26. Θα προσπαθήσουμε τώρα να αποδώσουμε ένα υλικό πάνω στη σφαίρα. Ανοίξτε το Materia Editor πατώντας το κουμπί Μ. Επιλέξτε ένα δείγμα και ονομάστε το Checkered Ball. Κυλήστε προς τα κάτω στο rollout Maps. Στο diffuse color κάντε κλικ στο κουμπί που λέει None. Εμφανίζεται το Materia/Map Browser. Κάντε διπλό κλικ στη λέξη Checker. Ο χάρτης Checker εφαρμόζεται στο δείγμα.

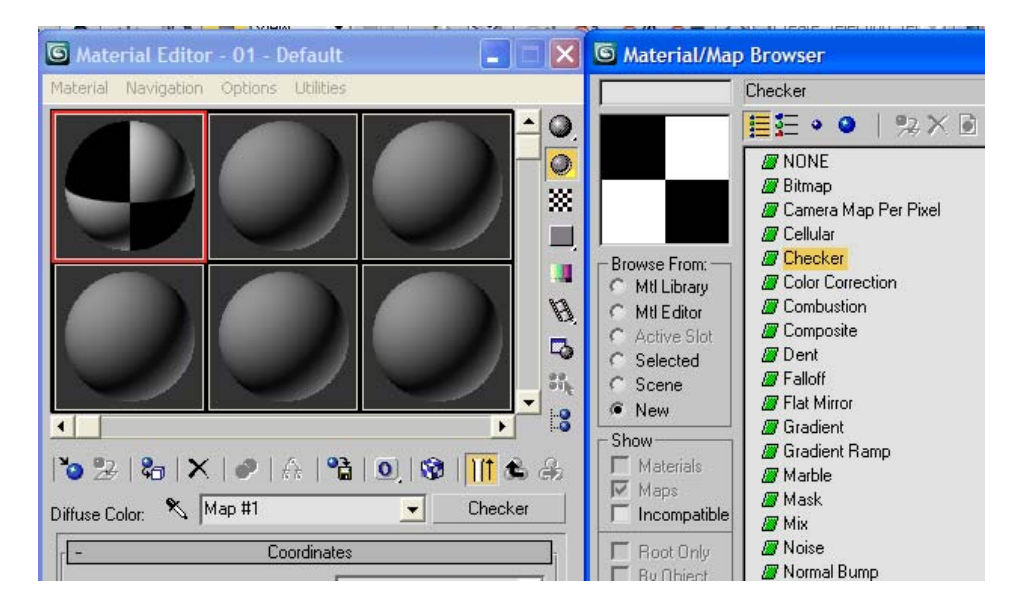

27. Για να κάνετε περισσότερα τα κουτάκια της σκακιέρας στην επιφάνεια της σφαίρας πηγαίνετε στο rollout Coordinates του χάρτη Checker. Αλλάξτε την τιμή U Tilling σε 5 και του V Tilling σε 3. Αποδώστε το υλικό στη σφαίρα σέρνοντας το δείγμα πάνω της. Παίξτε το Animation και δείτε το αποτέλεσμα. Τώρα που βλέπετε ότι η σφαίρα δεν είναι μονόχρωμη γίνεται σαφές ότι πρέπει να υπάρχει και κάποια περιστροφή για να δείχνει πιο φυσική. Αν όμως απλά περιστρέψουμε τη σφαίρα δεν θα πετύχουμε τίποτα, επειδή οι τυποποιημένοι μετασχηματισμοί εφαρμόζονται πάντα μετά από όλους του τροποποιητές. Έτσι πρώτα θα συμπιεζόταν η σφαίρα και στη συνέχεια θα περιστρεφόταν. Πρέπει όμως να περιστρέψουμε τη σφαίρα προτού να συμπιεστεί, έτσι ώστε η συμπίεση να είναι πάντα κάθετη στο έδαφος ανεξάρτητα από την τρέχουσα γωνία της σφαίρας.

28. Στη στοίβα τροποποιητών βγείτε από την κατάσταση Sub-object και επιστρέψτε κάτω στο επίπεδο του αντικειμένου Sphere. Τώρα προσθέστε ακόμη έναν τροποποιητή XForm. Αυτός θα αποτελέσει τον κόμβο περιστροφής και τοποθετείται στη στοίβα πάνω από το αντικείμενο σφαίρα και κάτω από τον υπάρχοντα τροποποιητή XForm συμπίεσης. Επομένως, η σφαίρα θα περιστραφεί προτού να συμπιεστεί.

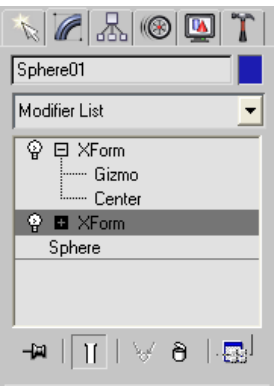

29. Χρησιμοποιώντας το υποαντικείμενο Gizmo του νέου τροποποιητή Xform δημιουργείστε μερικά κλειδιά περιστροφής. Ανεξάρτητα από τον προσανατολισμό της σφαίρας αυτή θα συμπιέζεται πάντα κάθετα στο έδαφος.

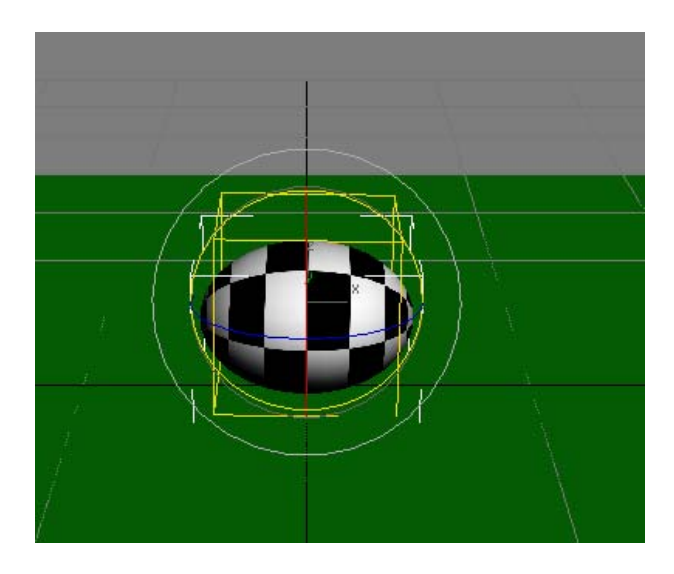

Παίξτε το Animation και δείτε το αποτέλεσμα. Τώρα πλέον βλέπουμε τη σφαίρα να περιστρέφεται καθώς εκτελεί την τροχιά κίνησης.